# **自然人憑證元件安裝手冊**

- ServiSign Mac安裝方法
- 常見問題

• 取得安裝檔以後,先執行.zip的壓縮檔解壓縮, Mac預設會解壓縮在同一個路徑底下。

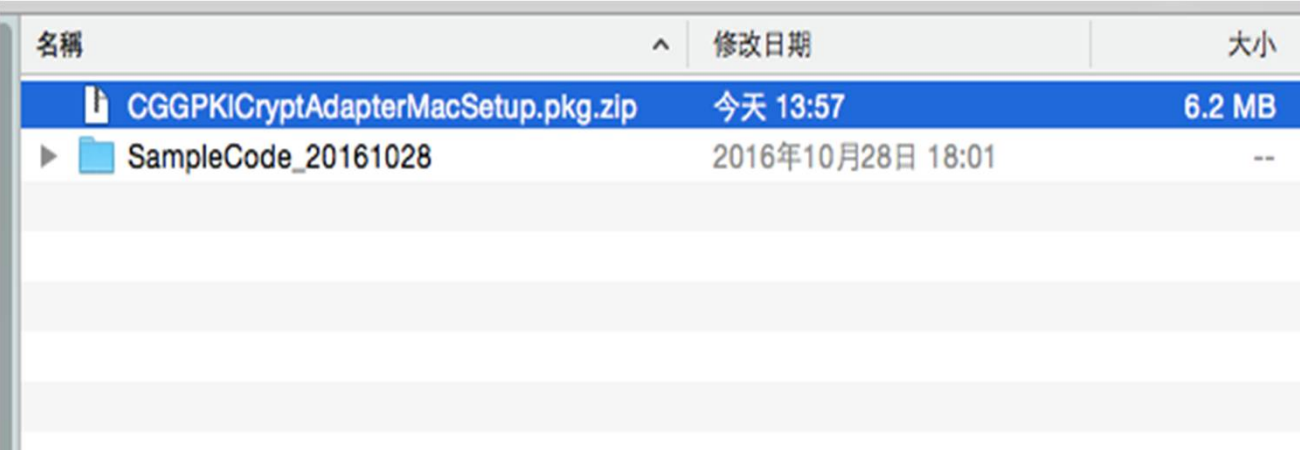

• 解壓縮後會看到.pkg的檔案,這個才是Mac的安 裝程式,點兩下進行安裝。

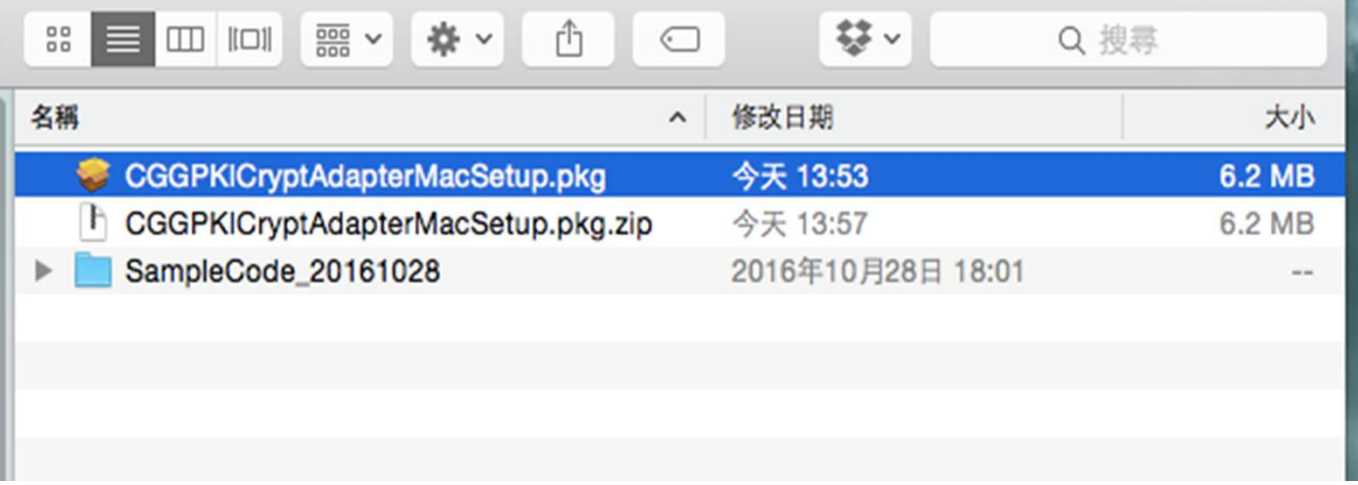

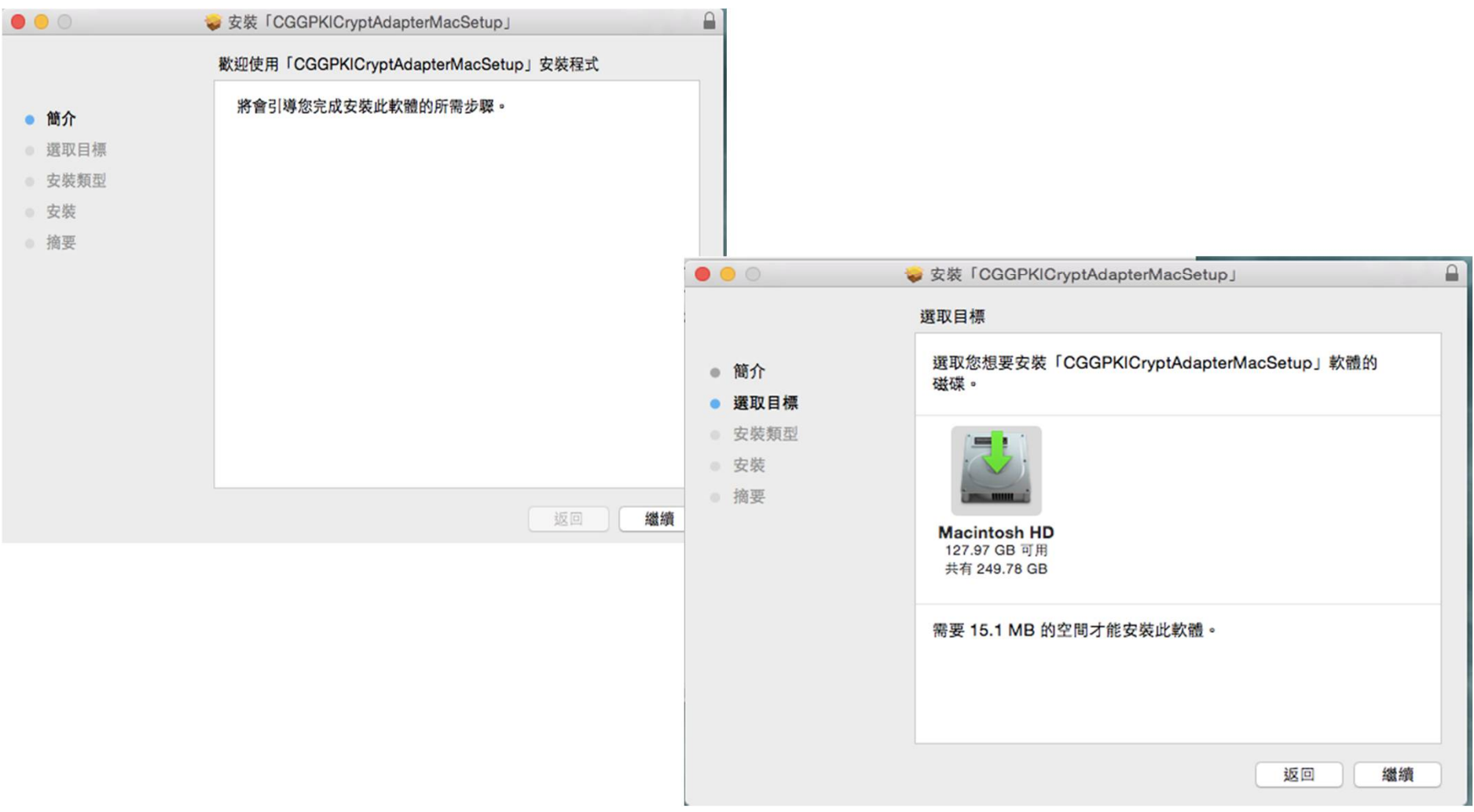

• 不用改變安裝路徑,點選"安裝"→輸入使用者密碼→點 選"安裝軟體"

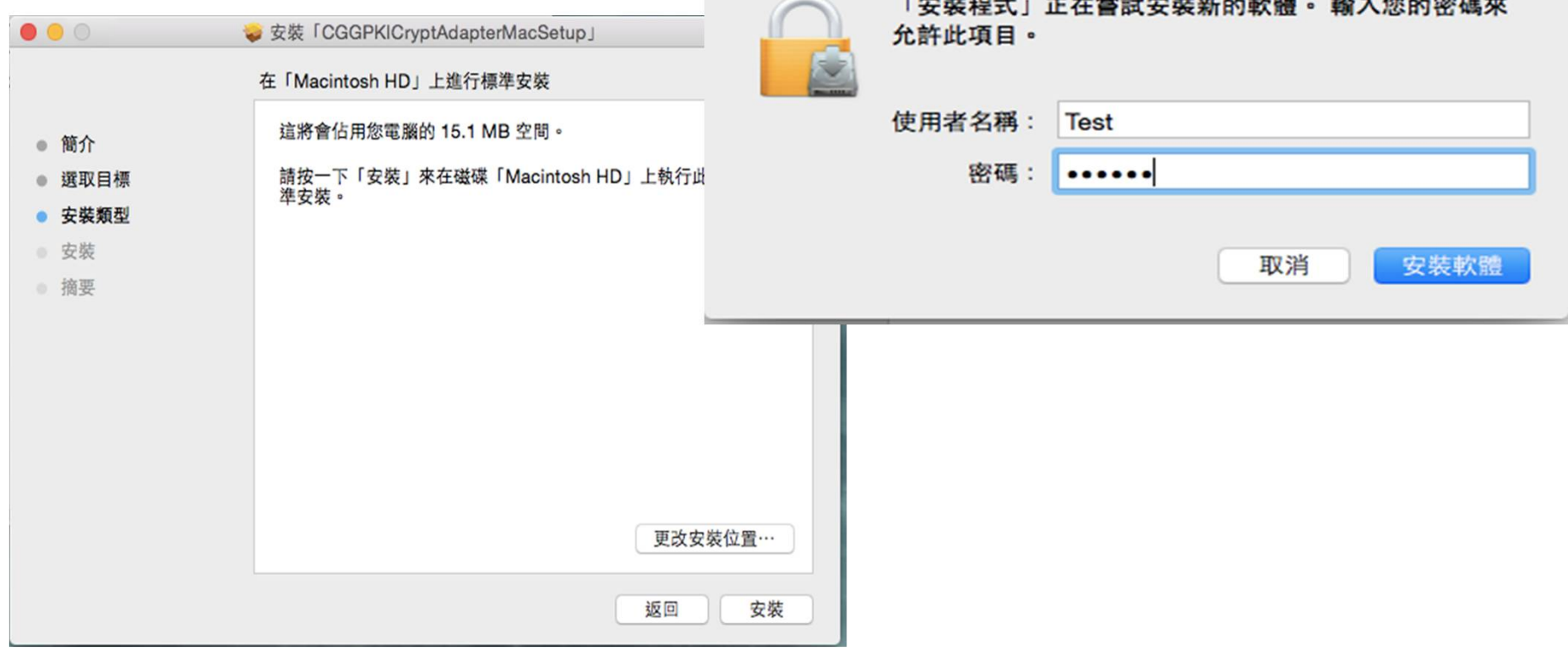

服務。

• 安裝成功摟,程式會自動啟動在背景,如果怕沒有安裝完 整的話,請手動重新開機,系統會自動載入常駐程式進行

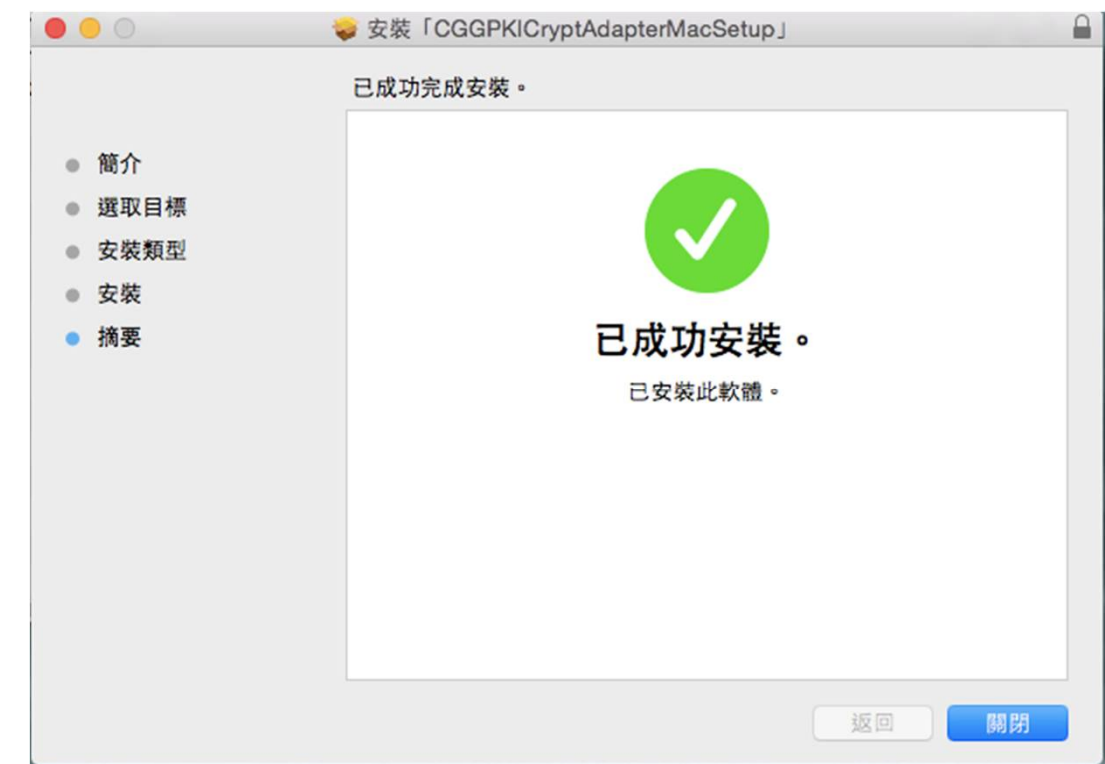

• 重開機以後,會看到ServiSign的常駐程式小齒輪 出現在功能列上,就代表自動啟動搂。

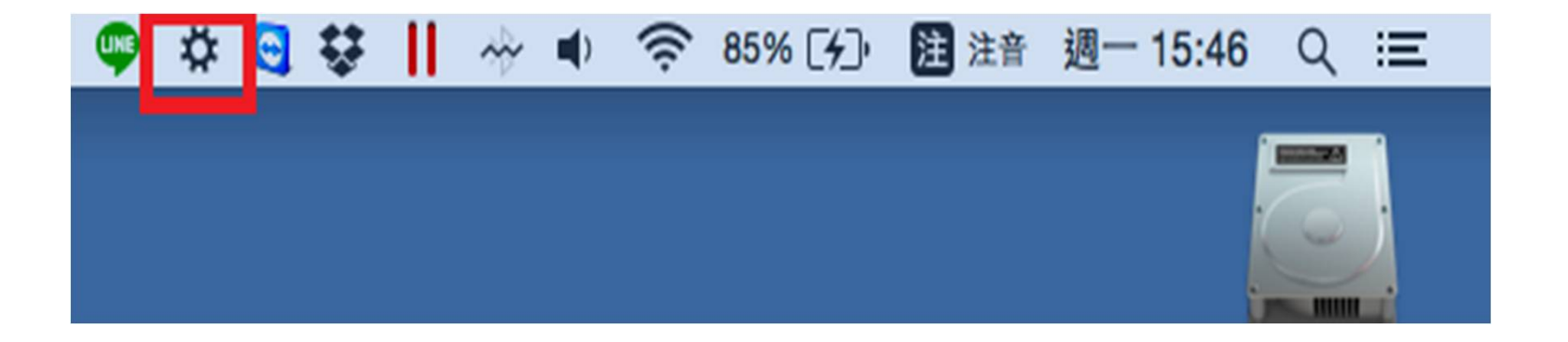

• 安裝路徑預設會在 /Library/Changingtec/CGServiSign/

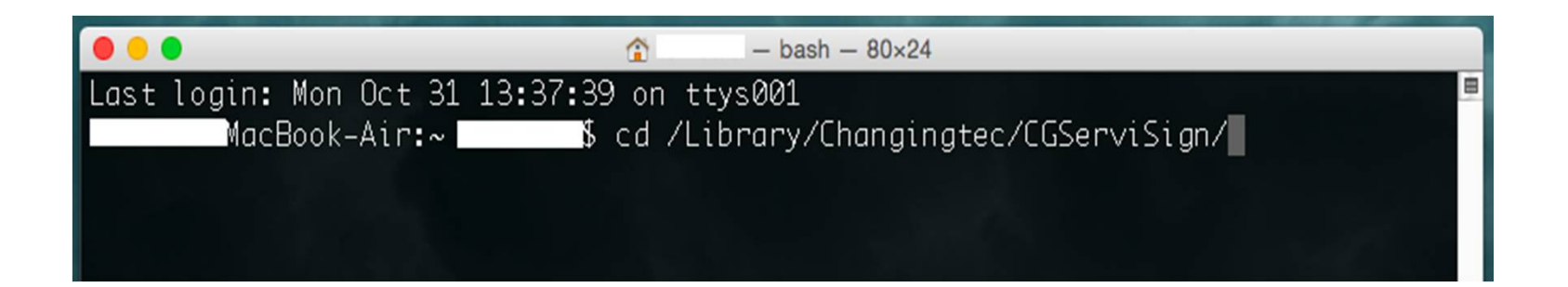

- 此路徑底下會看到三個重要的shell script檔案, 預 設是可以執行的,可透過以下指令來執行這三個 shell script。
- showServiSignState.sh→觀看背後ServiSign起了 幾個Process在執行中
- startServiSign.command→啟動ServiSign Service
- stopServiSign.sh→停止ServiSign Service,需要 sudo權限

• 執行./showServiSignState.sh會看到背景執行中 的ServiSign Processes。

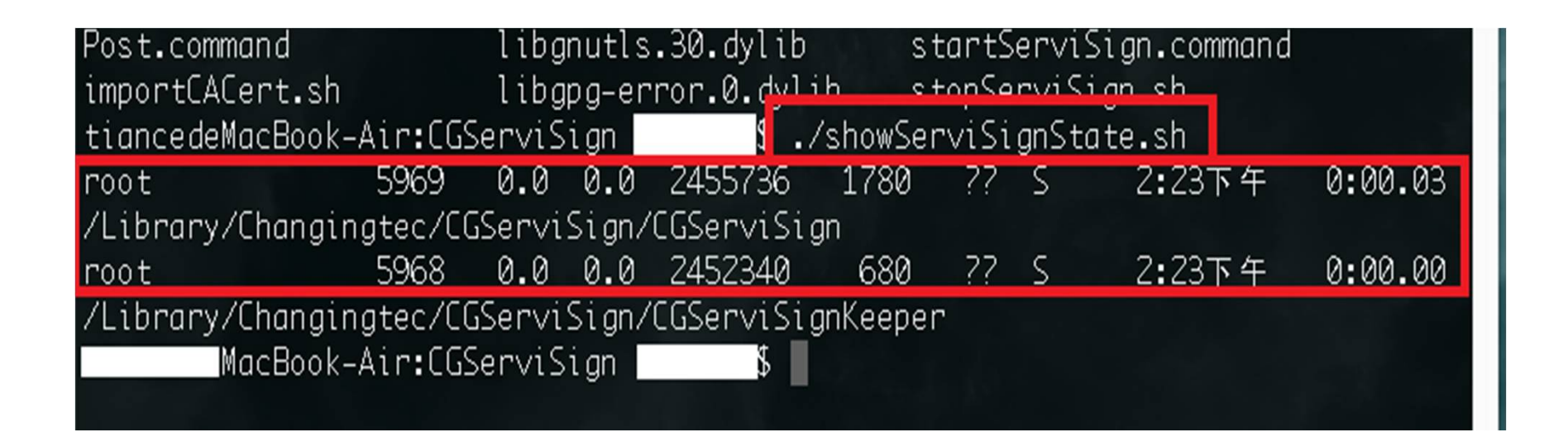

• 執行./stopServiSign.sh可停止執行中的ServiSign Processes,但需要sudoer權限,故建議執行此 Shell Script時, 指令使用sudo ./stopServiSign.sh。

MacBook-Air:CGServiSign | Internation ¦\$ .⁄stopServiSign.sh No matching processes belonging to you were found No matching processes belonging to you were found MacBook-Air:CGServiSign

• 啟動ServiSign服務時,執行 ./startServiSign.command即可。

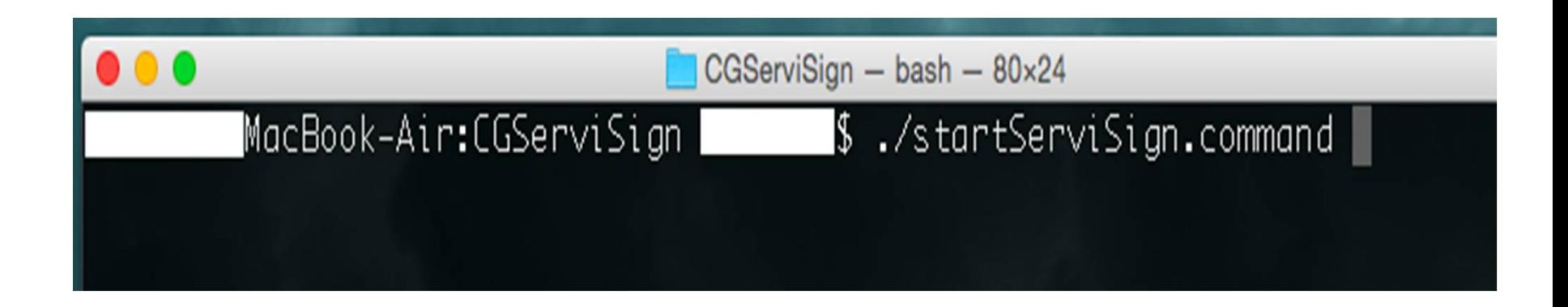

• 啟動成功,會顯示CGServiSign Launch State: Success的字樣,如果失敗會有紅色的Fail出現。 而中間的ServiSignIPC load fail為正常現象, 請直 接忽略。

```
CGServiSign - bash - 80x24
                                    ./showServiSignState.sh
       MacBook-Air:CGServiSign
       MacBook-Air:CGServiSign
                                  $ ./startServiSign.command
                                    [2016-10-31 14:29:58] Log state: Disabl
       MacBook-Air:CGServiSian
[2016-10-31 14:29:58] [CGServiSignKeeper] Metux lock state: Success
[2016-10-31 14:29:58] IPC mode: Cross platform mode
[2016-10-31 14:29:58] [CGServiSignKeeper] Start ServiSign main program
[2016-10-31 14:29:58] [Warning] ServiSignIPC load fail
[2016-10-31 14:29:58] Log state: Disable
[2016-10-31 14:29:58] Compile time: Oct 31 2016 13:08:40
[2016-10-31 14:29:58] Execute setting: CG
[2016-10-31 14:29:58] Execute path: /Library/Changingtec/CGServiSign
[2016-10-31 14:29:58] CopyPath: /tmp
[2016-10-31 14:29:58] Support port: 54306 54316 54336
[2016-10-31 14:29:58] Mutex lock state: Success
[2016-10-31 14:29:58] IPC mode: Cross platform mode
[2016-10-31 14:29:58] [Warning] ServiSignIPC load fail
[2016-10-31 14:29:58] Version: 1.0.16.1012
[2016-10-31 14:29:58] Port: 54306
[2016-10-31 14:29:58] CGServiSign launch state: Success
```
- 如果下指令啟動ServiSign沒有成功時,多半是因 為之前的Process沒有成功清除,導致系統資源被 Lock住,這時要先清除Lock。
- 先前往以下路徑cd /tmp

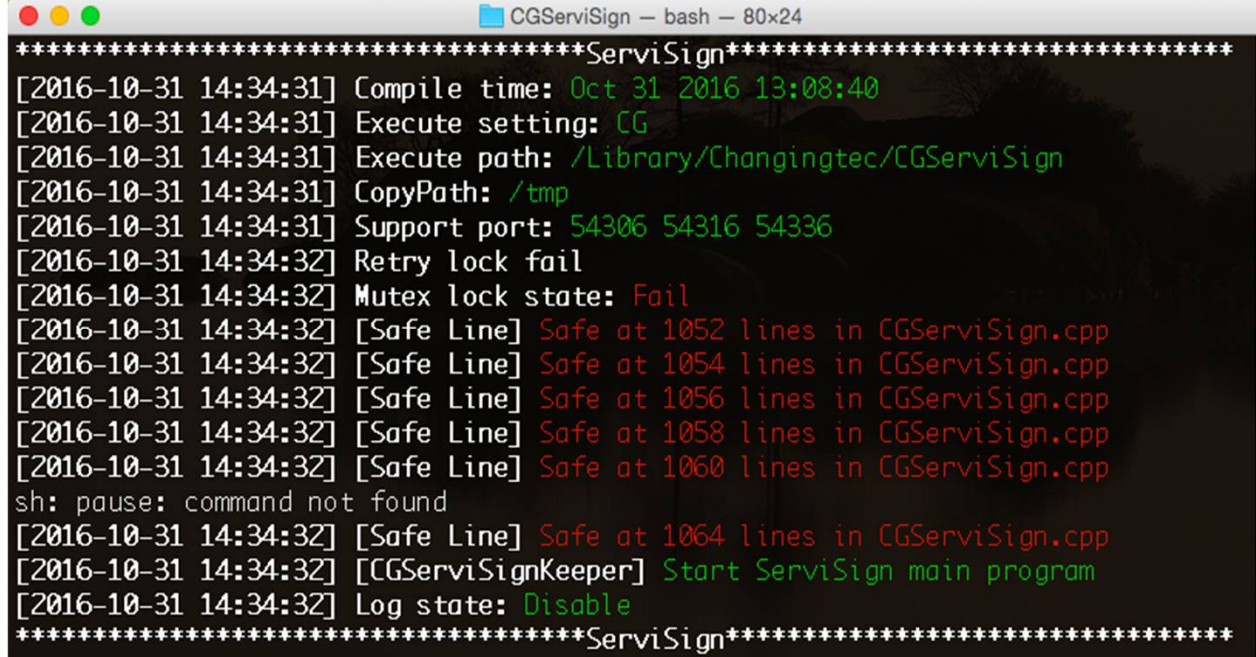

• 會看到ServiSign Process殘留的Locker

#### -Air:CGServiSign · \_\_\_\_\_\_ \$ cd /tmp -Air:tmp ¶\$ls CGGPKICryptATLAdapter-40208A44-06A2-75A0-6404-BF4E65A8B966.dylib CGGPKICryptATLAdapter-751A3255-9298-8723-4845-DE4DA66C5D37.dylib CGGPKICryptATLAdapter-865900D7-954B-9A7D-721A-52BED63BB51F.dylib CGGPKICryptATLAdapter-A690D7A4-A92E-9123-1EEE-883A299770DB.dylib CGGPKICryptATLAdapter-E763A6A8-C41B-C542-9BD5-00F87BD24F61.dylib CGGPKICryptATLAdapter-F6E7E43D-E66A-0FB1-7278-872DC438704A.dylib CGServiSign.lock CGServiSignKeeper–63C7625E–87F1–2573–27E6–E8A8AA561B54.lock CGServiSignKeeper-91C91620-E8D2-FC3C-6025-6656FA3A3CF1.lock CGServiSignKeeper-DC91C6E6-B5C5-447F-A9E6-DFAC54000460.lock CGServiSignKeeper-DEB51EA2-523D-D0D4-27BE-74863EEB2AA1.lock CGServiSignKeeper-FF4F5F6D-AB74-C010-CFE3-68A27ED5102F.lock CGServiSignVersion.txt

HiCOS.PKCS11.log

MacBook-Air:tmp ∎

# **ServiSign Mac安裝方法-解除Locker**

• 此時下指令sudo rm –rf /tmp/\*刪除/tmp底下的 所有資料即可解除Locker,但需要sudoer權限。

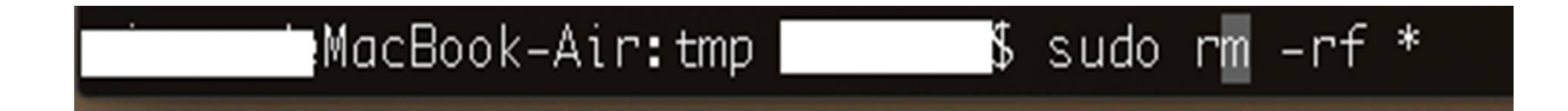

# **ServiSign Mac安裝方法-啟動服務**

• 接著就可以回到cd /Library/Changingtec/CGServiSign/底下去執行 ./startServiSign.command啟動ServiSign了。

# **ServiSign Mac安裝方法-元件移除**

• 首先切換目錄到cd /Library/Changingtec/CGServiSign/ 底下執行sudo./stopServiSign.sh,輸入密碼即可停止 ServiSign背景常駐服務。

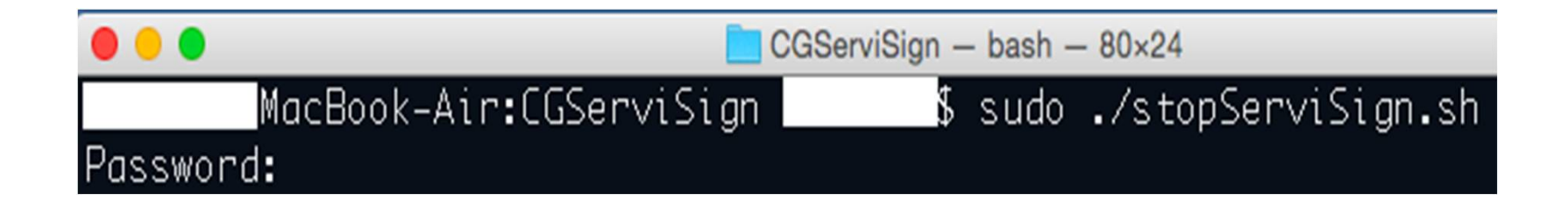

# **ServiSign Mac安裝方法-元件移除**

• 切換目錄前往/Library/底下, 執行sudo rm –rf ./Changingtec, 刪除全景ServiSign所有檔案。

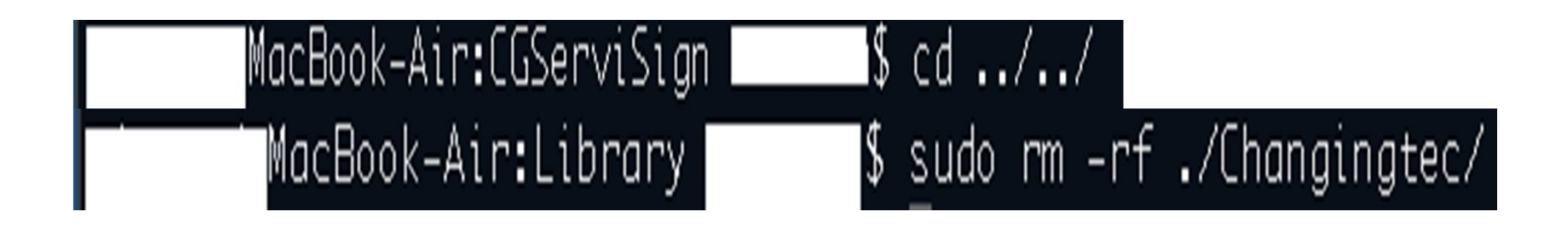

# **ServiSign Mac安裝方法-元件移除**

- 再切換目錄到cd /tmp底下, 執行sudo rm –rf \*刪 除所有暫存Locker檔案
- 這樣就完整移除ServiSign簽章元件了。

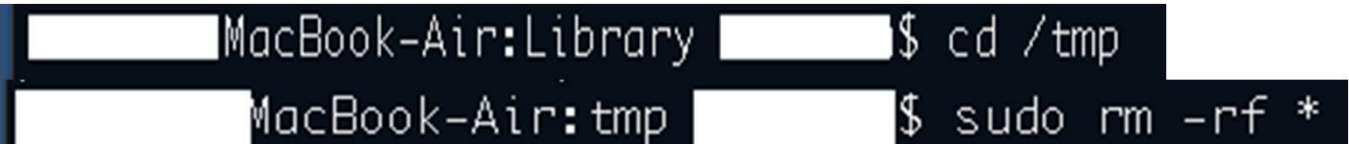

- ServiSign Mac安裝方法
- 常見問題

# **ServiSign錯誤代碼**

#### ServiSign 專屬的錯誤碼開頭為 61xxx

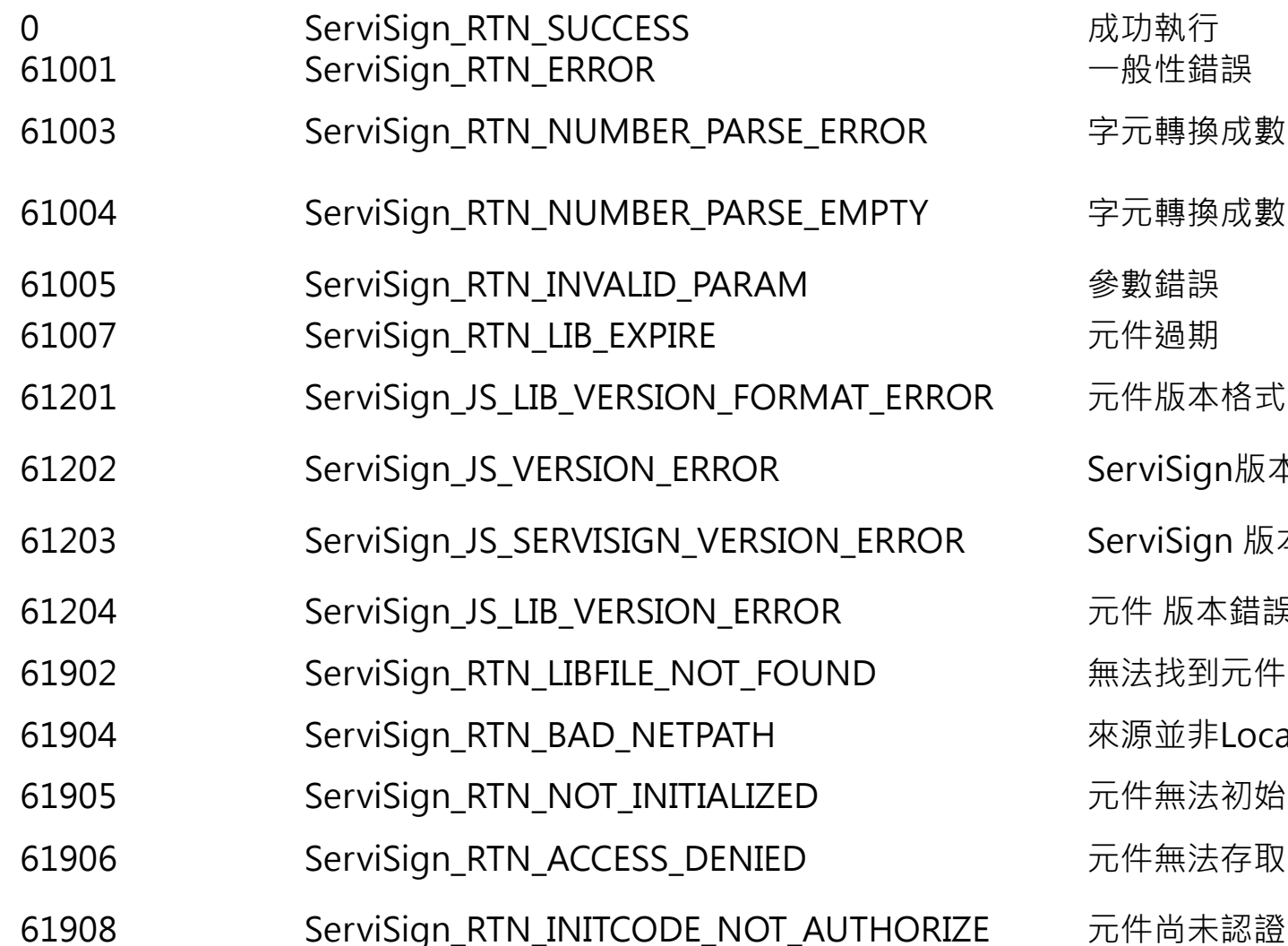

一般性錯誤 字元轉換成數字錯誤 字元轉換成數字錯誤時 字元為空 元件版本格式錯誤 ServiSign版本格式錯誤 ServiSign 版本錯誤 元件 版本錯誤 無法找到元件檔案 來源並非Localhost 元件無法初始化 元件無法存取

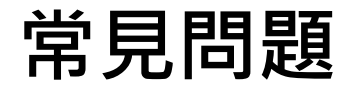

#### Q:元件無法順利安裝

#### Sol1:請使用系統管理員權限執行元件安裝檔

#### Sol2:請暫停防毒軟體即時防護,安裝完成再 啟動

Sol3:請開啟防火牆本機連通Port

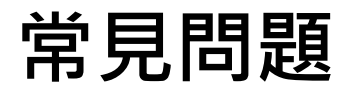

• Q1: 匯入Changing Certificate Authority 2015憑證 – 方法一:讓系統自動匯入全景憑證 – 方法二:手動匯入全景憑證 – 方法三:強迫蓋掉憑證資料庫來匯入憑證

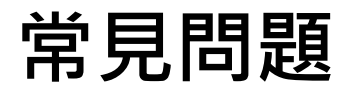

- Q:為什麼需要匯入全景憑證?
	- 1.TLS1.1加密通道需要信任的SSL憑證
	- 2.ServiSign本身是運行在localhost的服務
	- 3.所以server的憑證名稱為localhost
	- 4.由於是全景CA發出來的憑證,所以需要信任全景CA才能使用
- 這張憑證主要是為了https的SSL通道加密使用,確 保元件與使用者之間的訊息溝通安全。

• 方法一: 讓系統自動匯入全景憑證

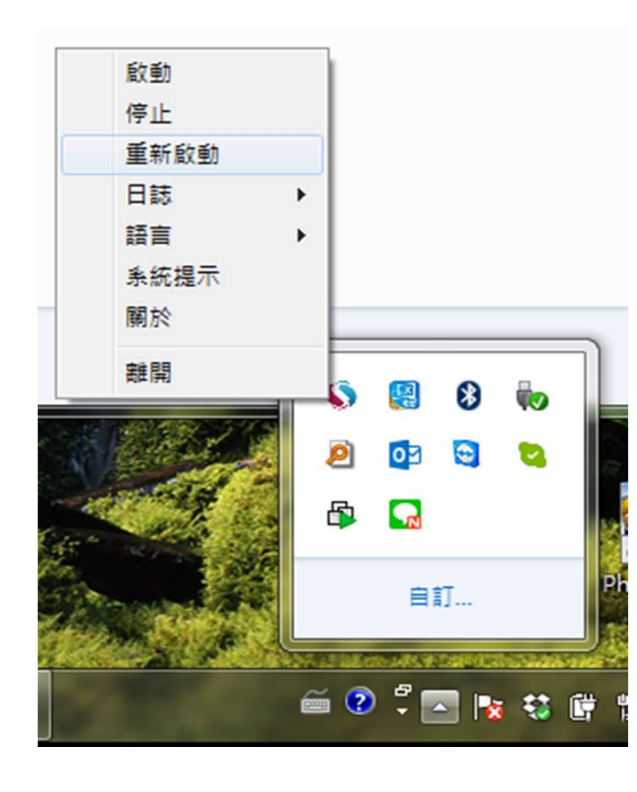

1.畫面右下角,找到ServiSign小圖示

2.點下滑鼠右鍵→重新啟動,系統會 在ServiSign重新啟動的過程中自動將 全景憑證註冊到FireFox的CertStore。

3.將FireFox關閉重開

• 檢查憑證匯入是否成功

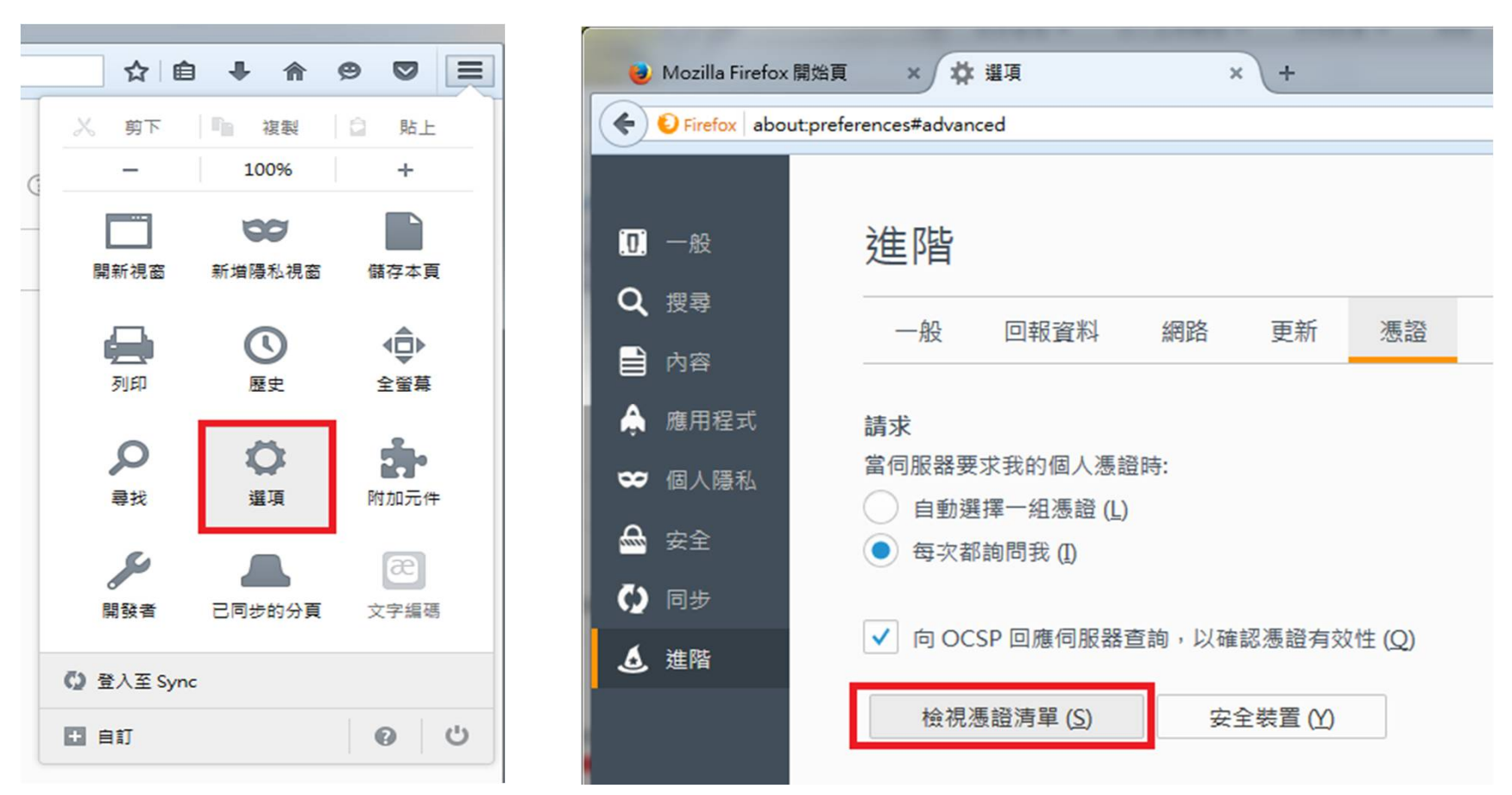

#### 開啟FireFox→選項→進階→檢視憑證清單

• 檢查憑證匯入是否成功

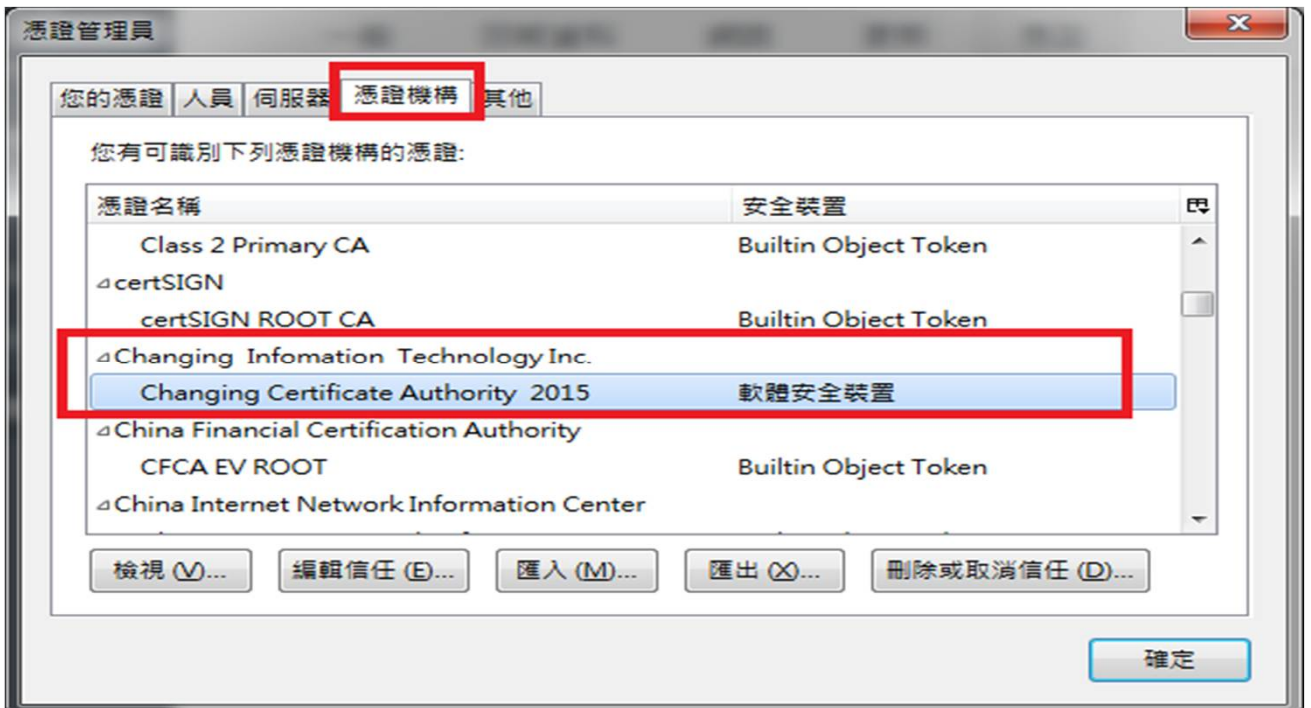

憑證機構找到Changing Certificate Authority 2015

這邊有出現全景憑證的話,代表安裝成功了;如果沒有的話,請看方法二

• 方法二: 手動匯入全景憑證

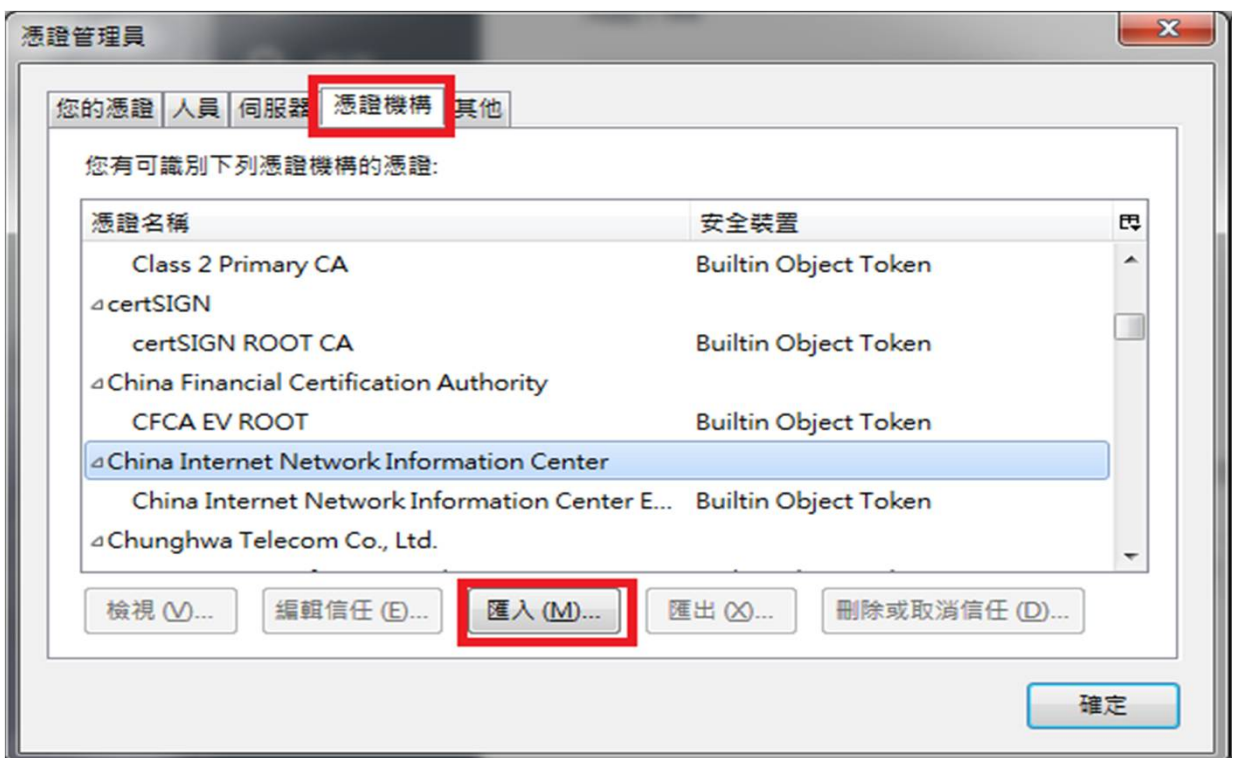

如果使用了方法一,卻沒有找到全景憑證的話,請點選匯入

• 方法二: 手動匯入全景憑證

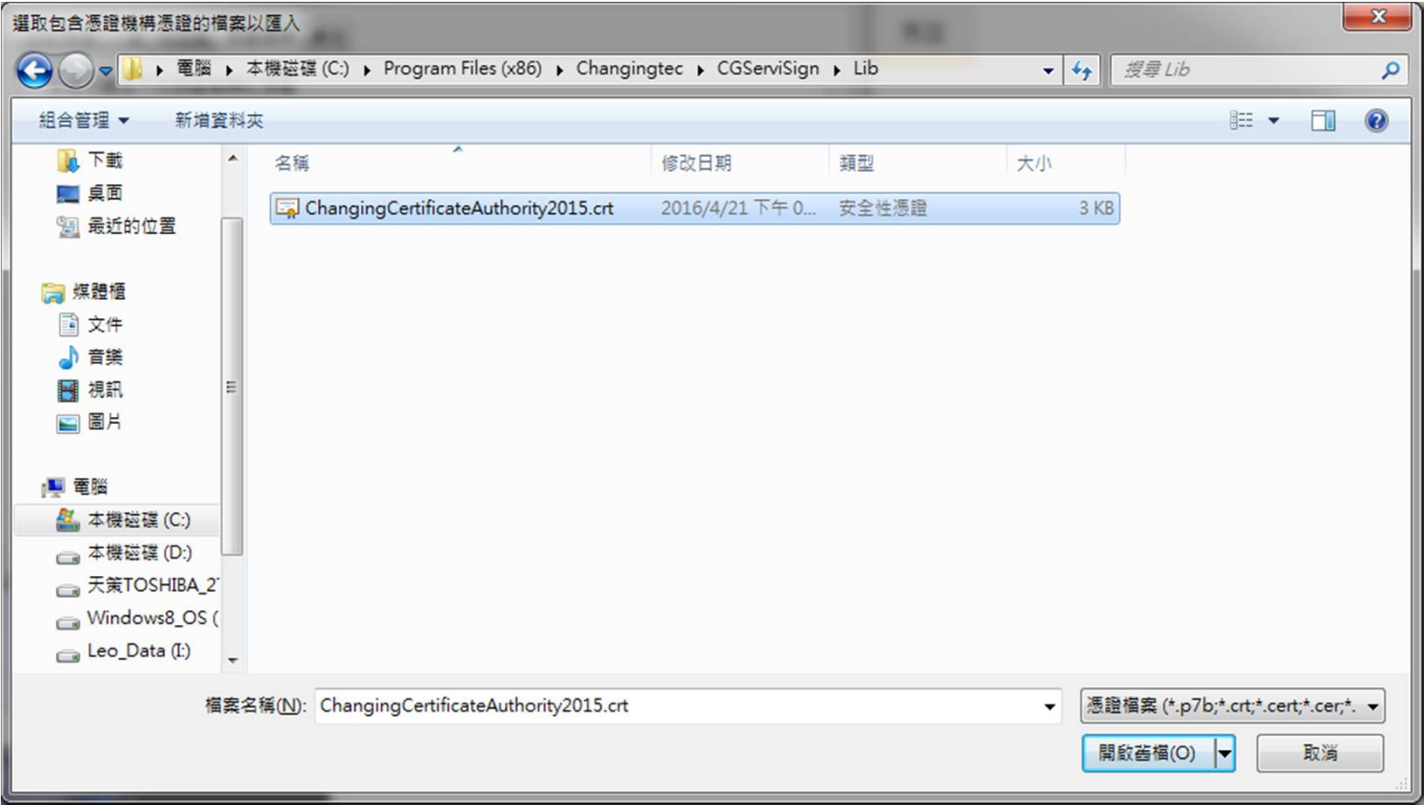

#### 找到路徑開啟舊檔

C:\Program Files (x86)\Changingtec\CGServiSign\Lib\ChangingCertificateAuthority2015.crt 30

• 方法二: 手動匯入全景憑證

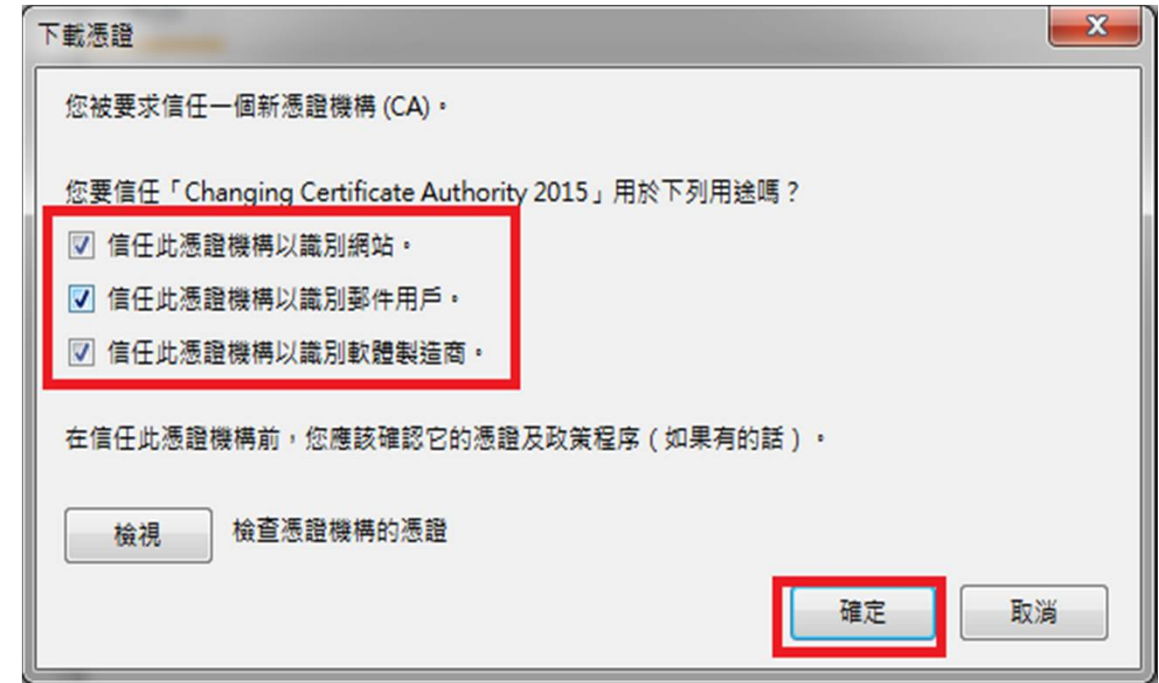

請將這三個選項都打勾,然後按確定。

• 方法二: 手動匯入全景憑證

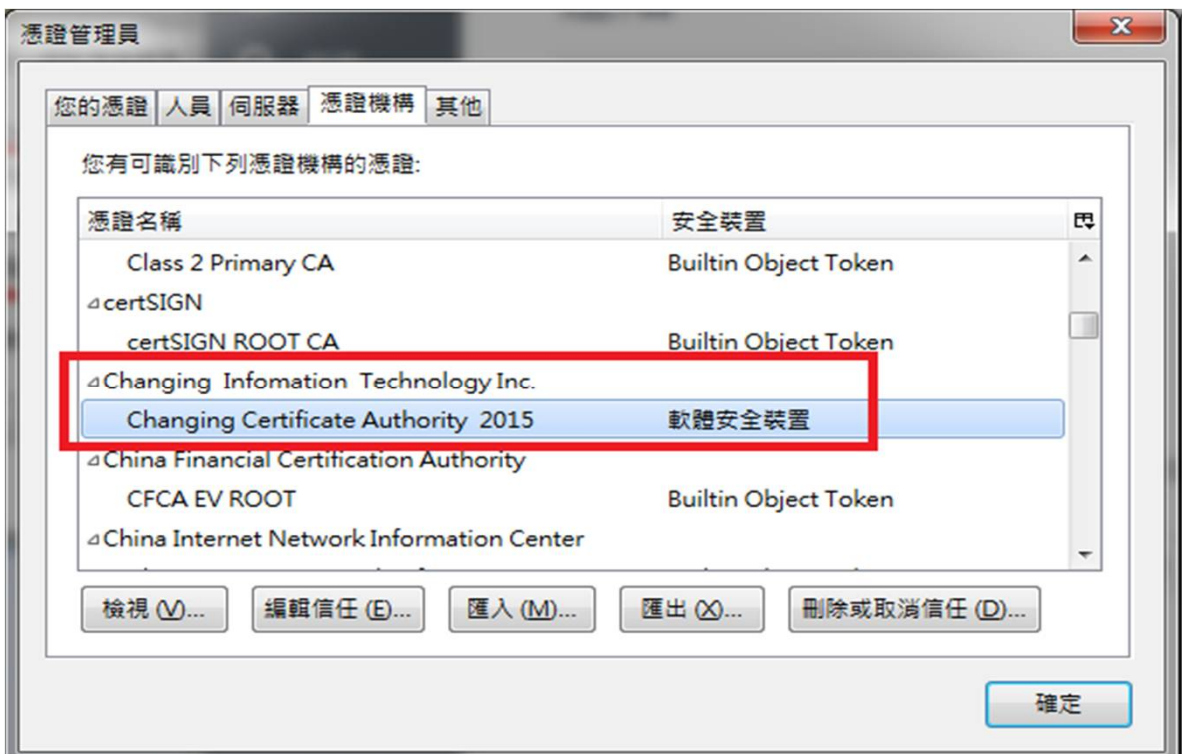

這樣應該就要出現瞜,有出現代表安裝完畢。沒出現的話…

可能是因為Windows Domain Group Policy設定所致,請參考方法三。

#### • 方法三: 強迫蓋掉FireFox憑證資料庫

請找一台可以FireFox使用ServiSign的電腦,找到以下路徑

C:\Users\您的帳號名稱\AppData\Roaming\Mozilla\Firefox\Profiles\使用者ID.default

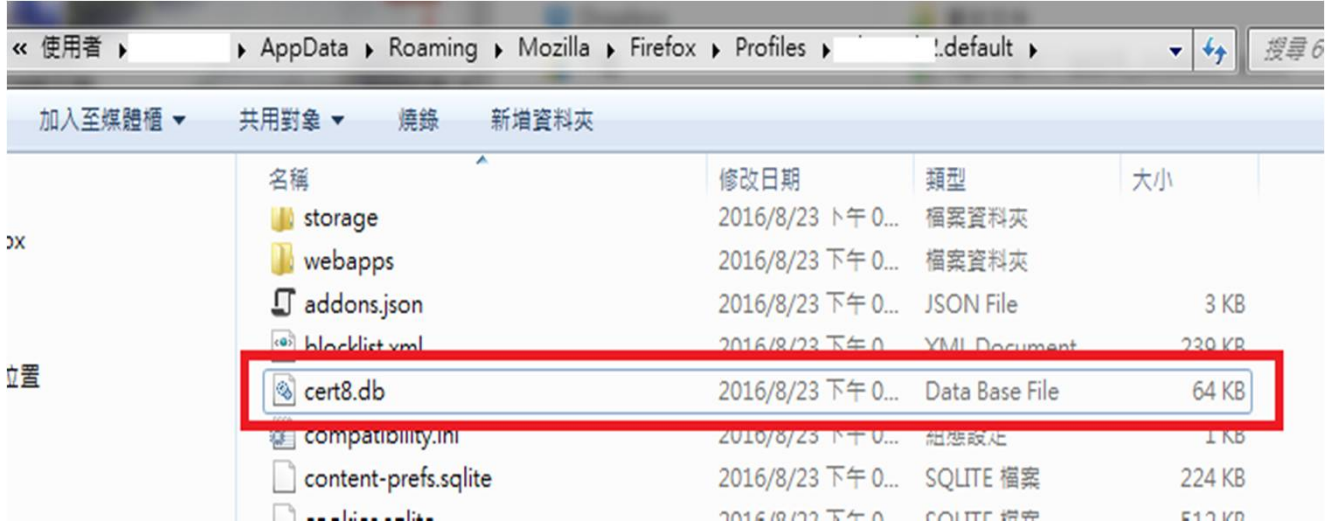

找到cert8.db,複製到您的電腦相同位置(帳號、亂碼會不同),蓋掉cert8.db 再重新啟動FireFox即可。

- Q1:請取消TLS1.0連線方式
- Q2:加入信任的網站
- Q3:匯入Changing Certificate Authority 2015憑證

• Q1:請取消TLS1.0連線方式

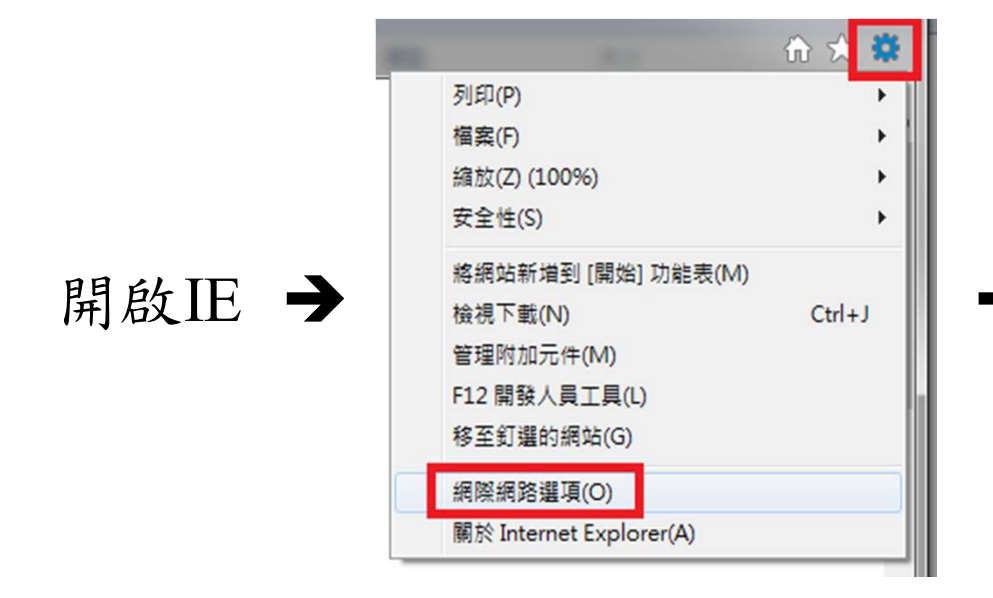

再試試看可否正常使用ServiSign元件。

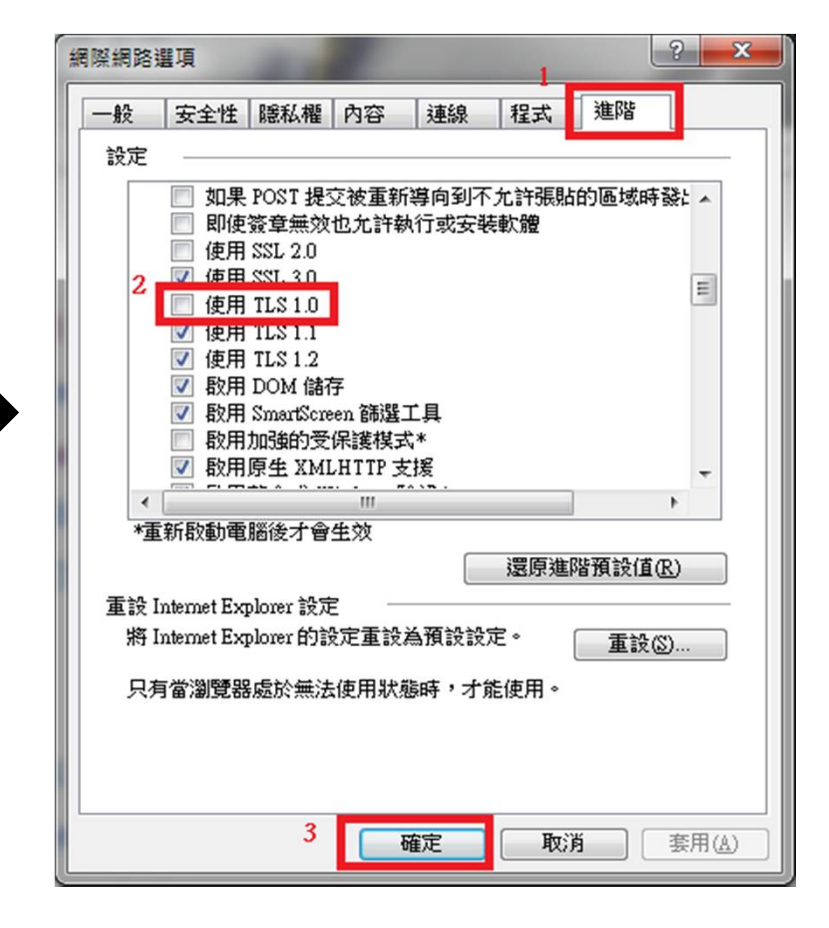

• Q2:加入信任的網站

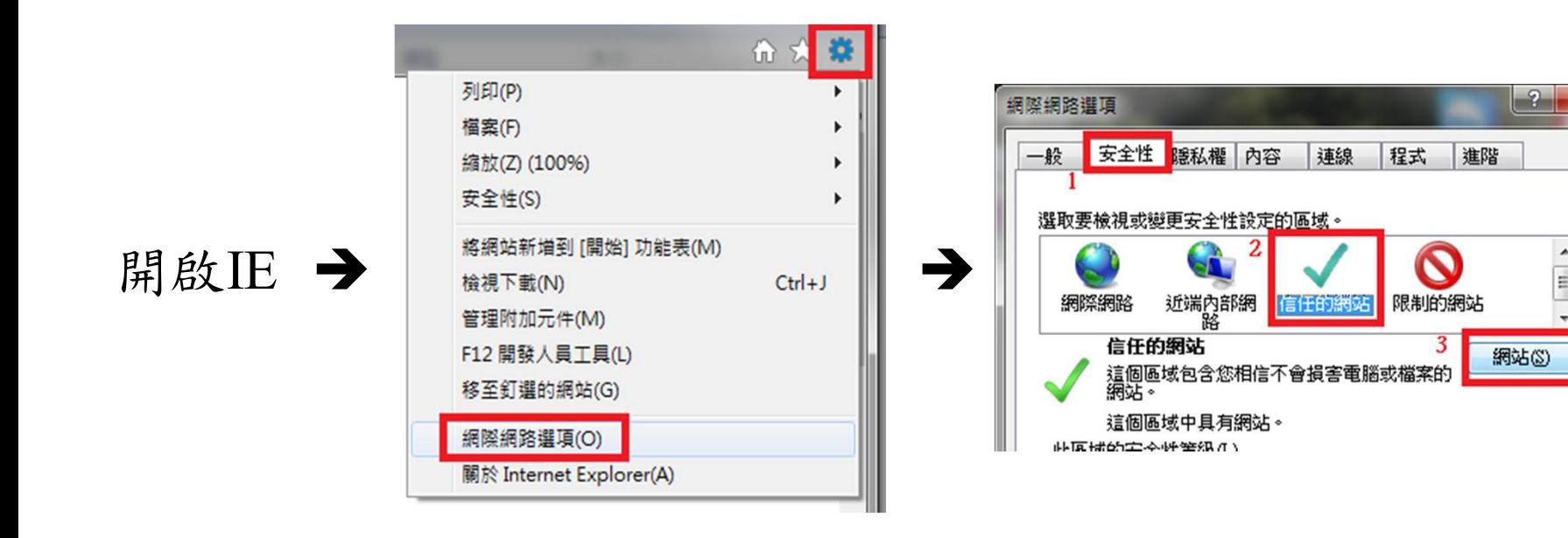

再試試看可否正常使用ServiSign元件。

 $\mathbf{x}$ 

• Q2:加入信任的網站

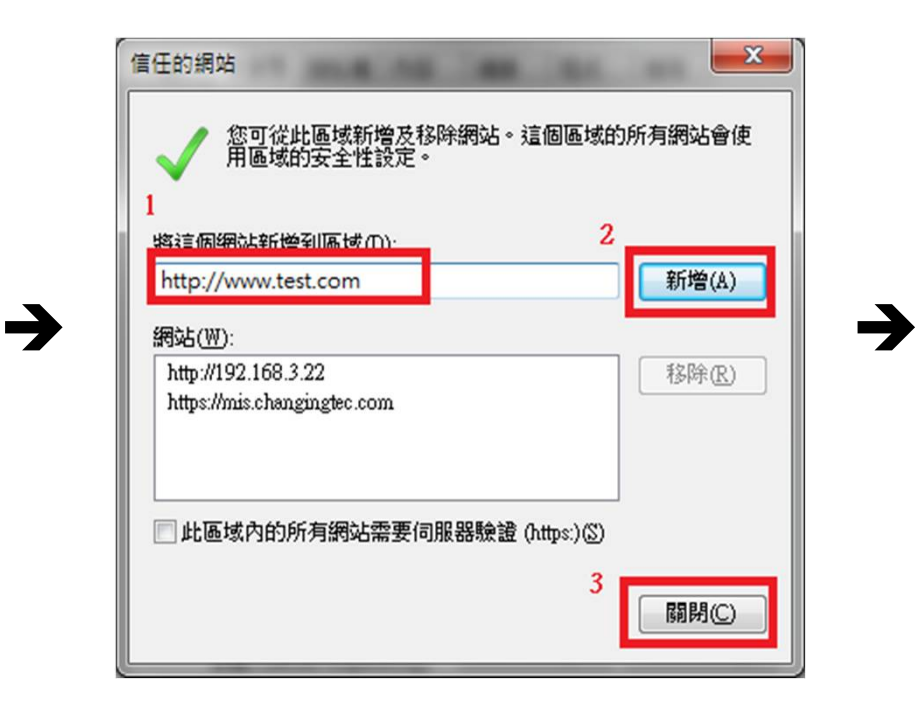

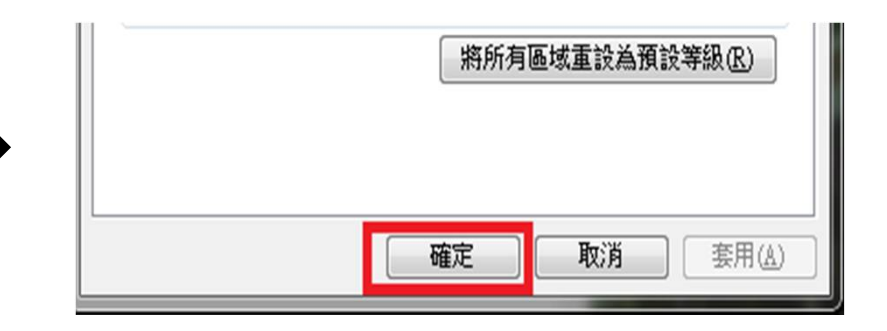

再試試看可否正常使用ServiSign元件。

• Q3:匯入Changing Certificate Authority 2015憑證

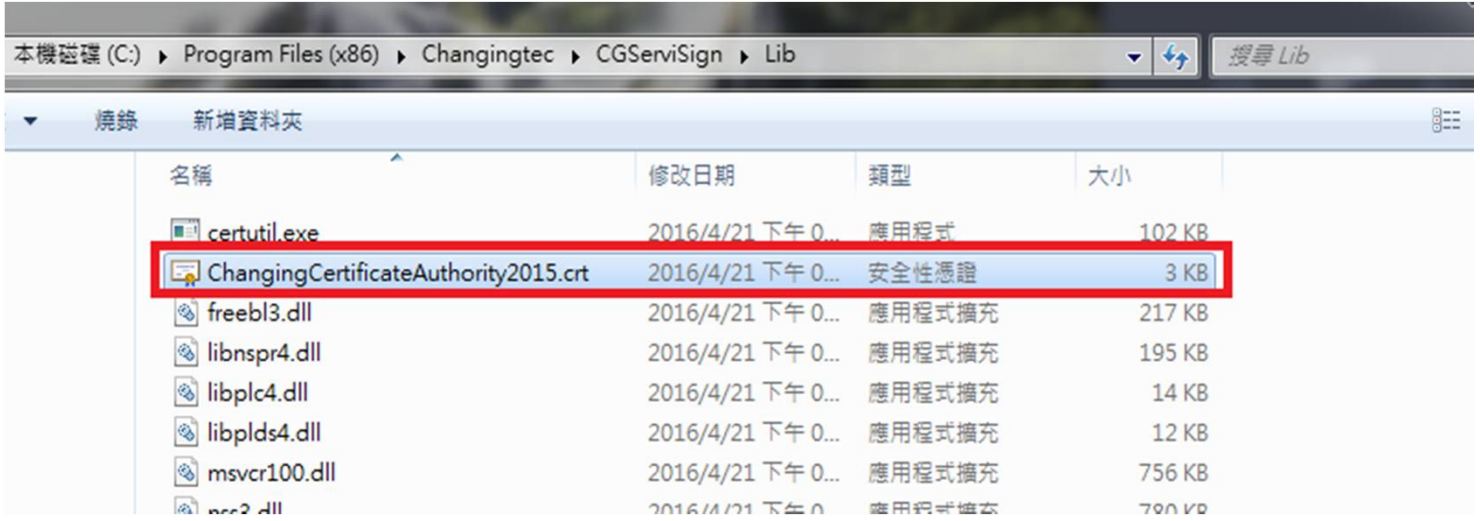

找到以下路徑→點兩下

C:\Program Files (x86)\Changingtec\CGServiSign\Lib\ChangingCertificateAuthority2015.crt

• Q3:匯入Changing Certificate Authority 2015憑證

→

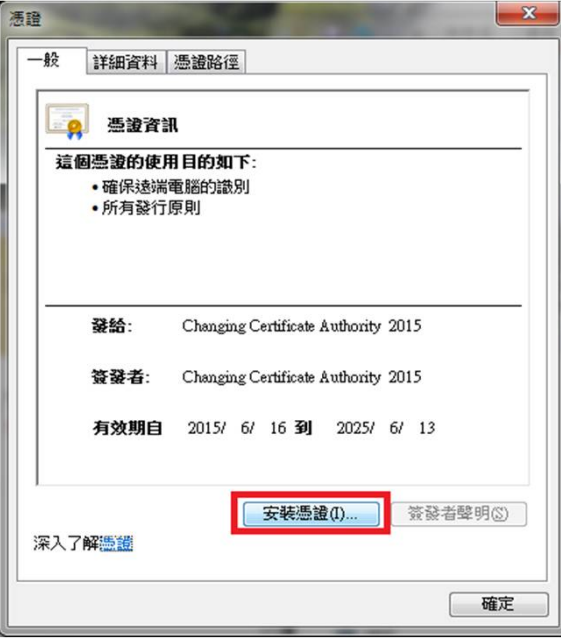

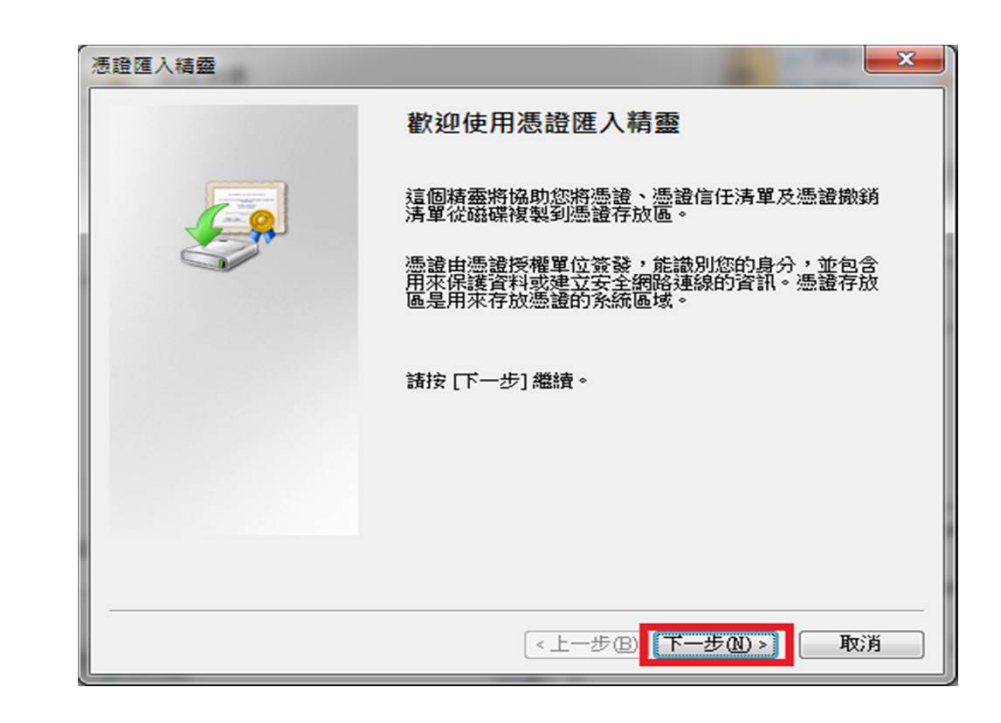

• Q3:匯入Changing Certificate Authority 2015憑證

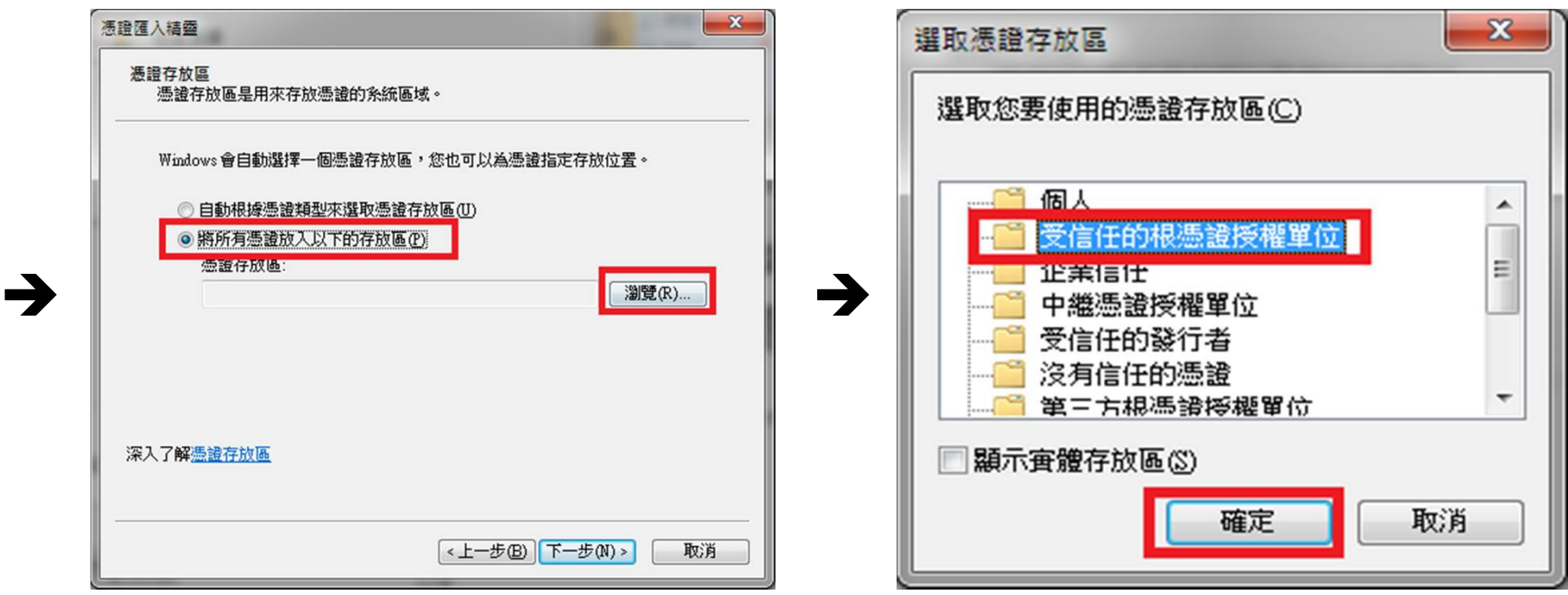

• Q3:匯入Changing Certificate Authority 2015憑證

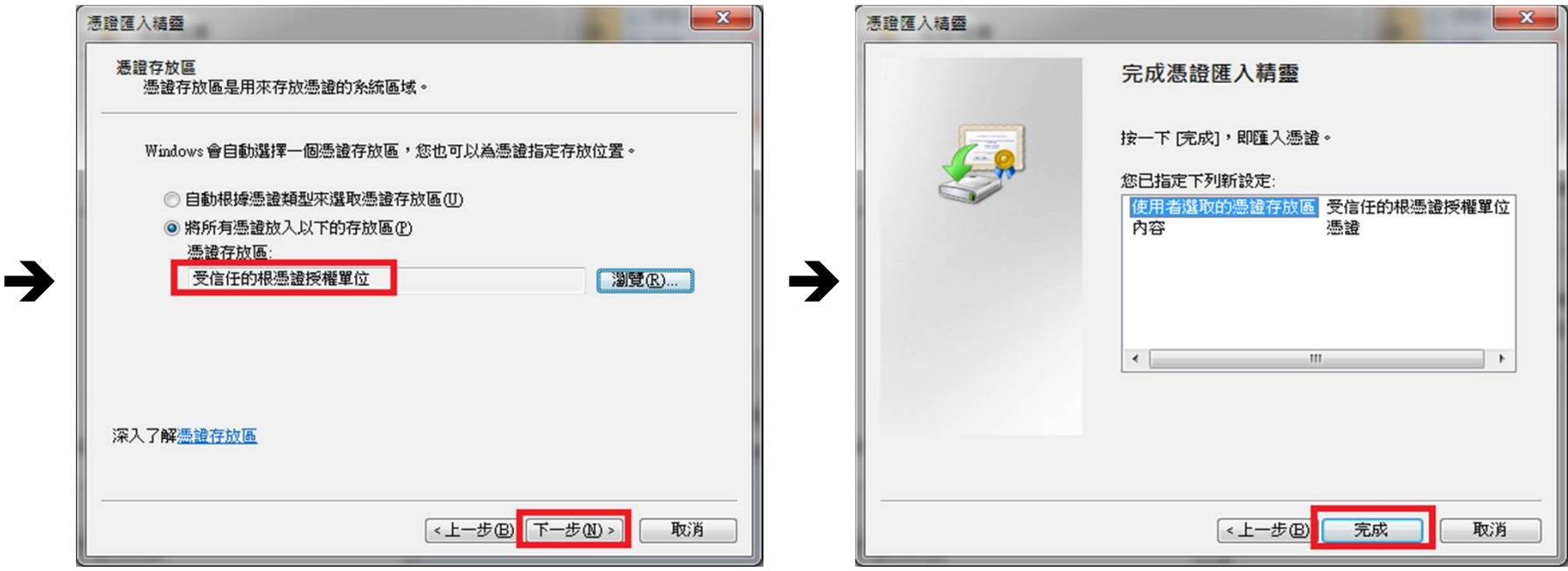

• Q3:匯入Changing Certificate Authority 2015憑證

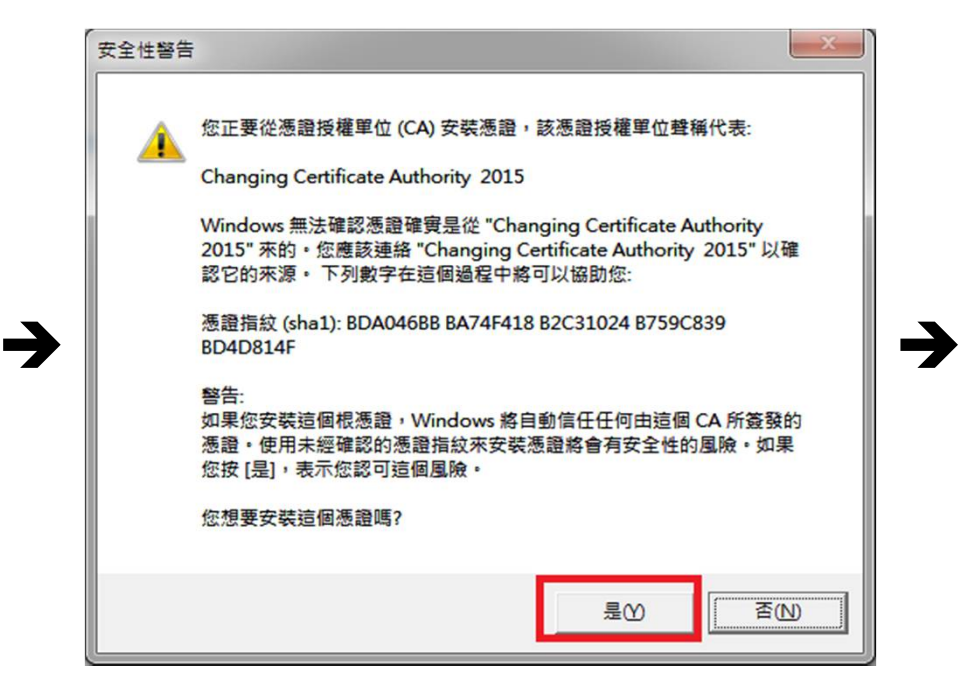

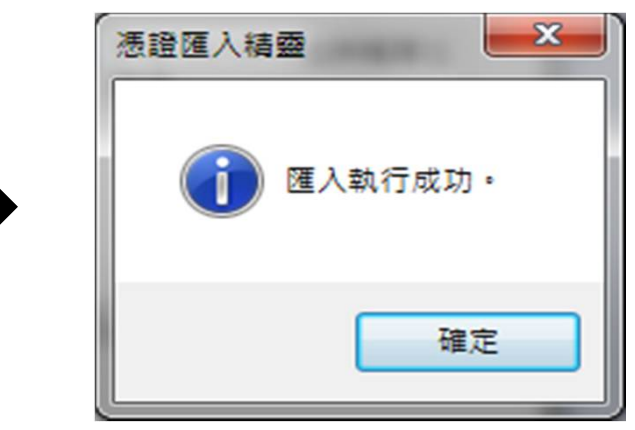

 $\rightarrow$ 

- Q3:匯入Changing Certificate Authority 2015憑證
- 檢查步驟:

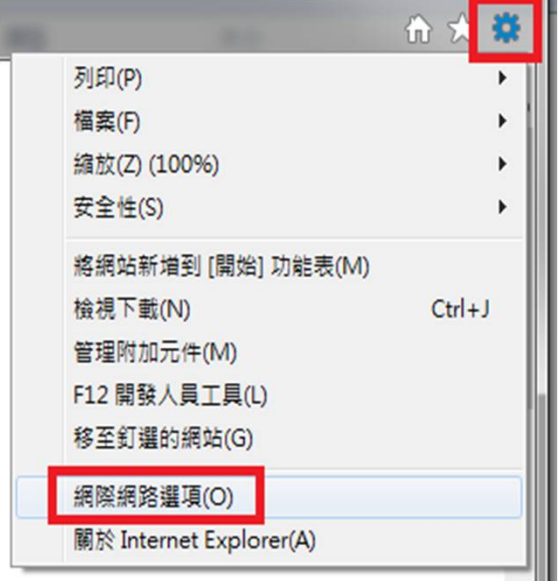

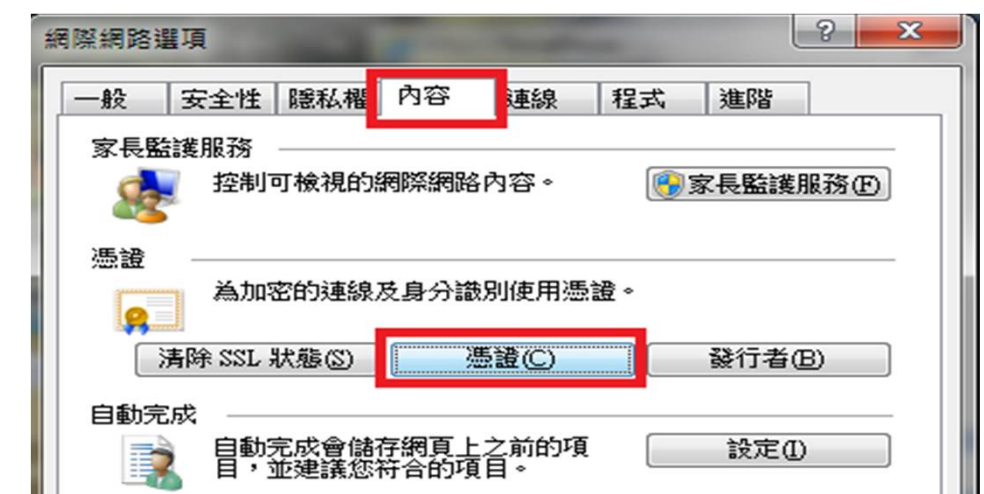

- Q3:匯入Changing Certificate Authority 2015憑證
- 檢查步驟:

 $\rightarrow$ 

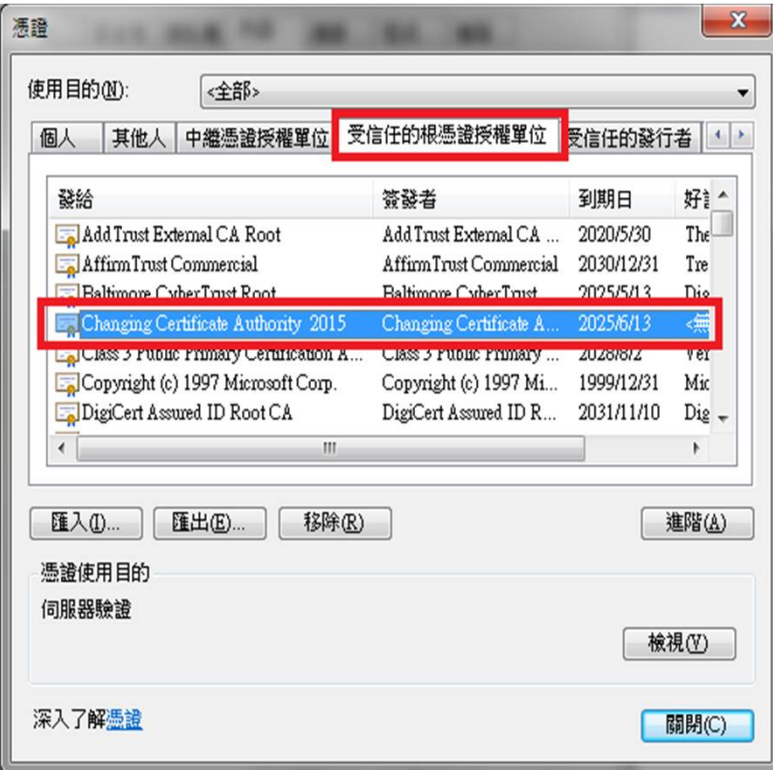

選擇受信任的根憑證授權單位→找到 Changing Certificate Authority 2015憑證 代表安裝成功。

### **元件共通常見問題**

• Q1:ServiSign回傳61905處理方法

一般會回傳61905,代表ServiSign可能在某個執行或中斷的過程中, 沒有完整被關閉,造成ServiSign的Port被占住,而無法順利initial元件 造成的。

解決辦法: 此時最佳的解法應是重新啟動作業系統最為直接且容易。

• Q2:ServiSign回傳61008處理方法

一般會回傳61008,代表ServiSign在透過https Mutual Authentication的 過程中有錯,原因通常是使用者瀏覽器採用的SSL使用了舊版的協定 ,而ServiSign最低要使用SSL3.0或者TLS1.1才可以進行加密通訊,若 瀏覽器使用了TLS1.0或是SSL2.0都有可能出現61008的錯誤。

解決辦法: 請參考上述取消TLS1.0連線方式處理即可。